## **Approving a PO**

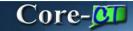

Approvers access POs pending approval from the Worklist. After reviewing the information on the **PO Approvals** page, an approver clicks the **Approval** button to send it to the next approver or to process to dispatch.

## **Procedure**

Navigation: Worklist

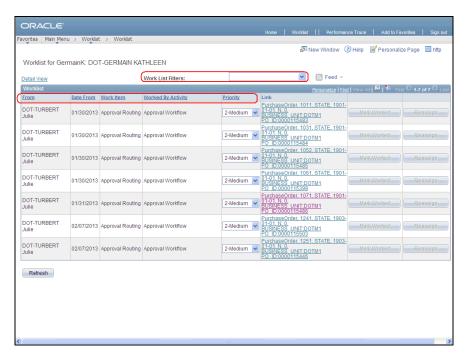

| Step | Action                                                                                                    |
|------|----------------------------------------------------------------------------------------------------|
| 1.   | PO approvals can be accessed from the approver's <b>Worklist</b> . Approvers can use <b>Work List Filters</b> to select the types of approval items they wish to review. The filter options vary based on the items listed at the time of review and the user's roles. |
|      | Column headings with an underscore can be sorted.                                                                                                    |

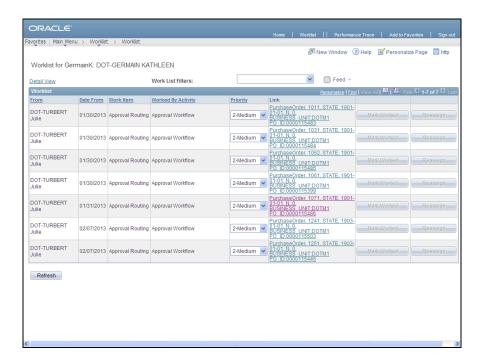

| Step | Action                                                                                                    |
|------|----------------------------------------------------------------------------------------------------|
| 2.   | An approver clicks a link from the list to view the approvals for that PO.                                                                                                    |
|      | Click the PurchaseOrder, 1241, State, 1903-01-01, N, 0, BUSINESS_UNIT:DOTM1PO ID:0000115503 link.  PurchaseOrder, 1241, STATE, 1903-01-01, N, 0, BUSINESS_UNIT:DOTM1 PO_ID:0000115503 |

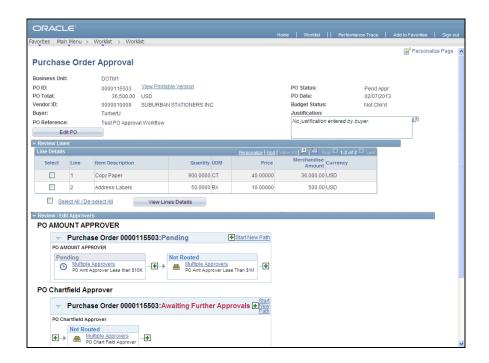

3. The Purchase Order Approval page displays PO header information at the top, a Review Lines section and a Review/Edit Approvers section that displays the approval workflow.

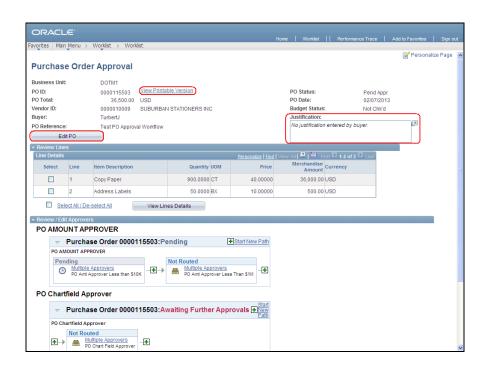

| Step | Action                                                                                         |
|------|------------------------------------------------------------------------------------------------|
| 4.   | The top section of the page contains PO header information.                                    |
|      | There are two links:                                                                           |
|      | View Printable Version opens a copy of the entire PO.                                          |
|      | <b>Edit PO</b> allows the approver to review more information and if necessary, update the PO. |
|      | Justification displays comments for approvers if the buyer has entered them.                   |

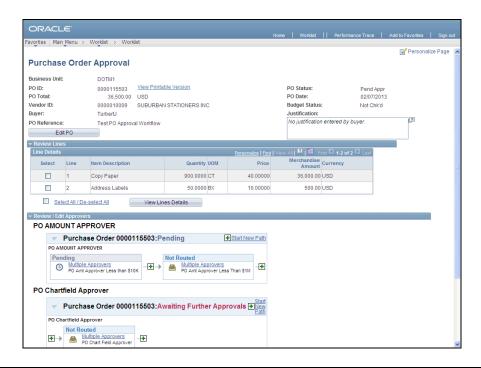

| Step | Action                                                           |
|------|------------------------------------------------------------------|
| 5.   | Click the View Printable Version button to review the entire PO. |
|      | <u>View Printable Version</u>                                    |

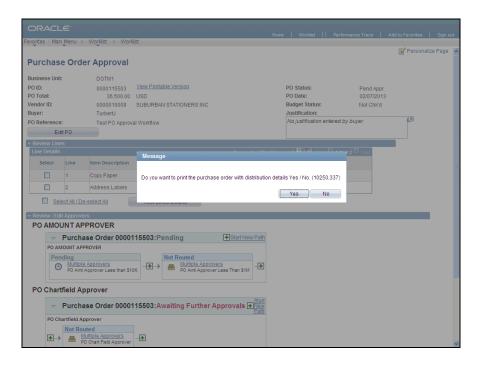

| Step | Action                                                  |
|------|---------------------------------------------------------|
| 6.   | Choose whether to display the accounting distributions. |
|      | Click the No button.                                    |

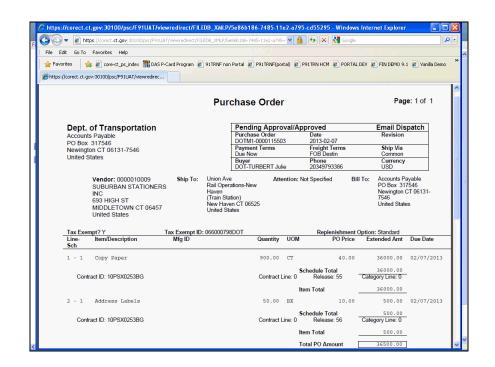

| Step | Action                                   |
|------|------------------------------------------|
| 7.   | This is printable PDF version of the PO. |
|      | Click the Close button.                  |

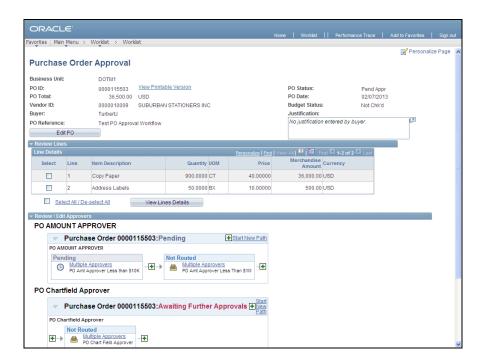

| Step | Action                                                                        |
|------|-------------------------------------------------------------------------------|
| 8.   | Approvers can view a PDF version showing the details of each line separately. |
|      | Click the <b>Select</b> option to select the line to be viewed.               |
| 9.   | Click the View Lines Details button.                                          |
|      | View Lines Details                                                            |

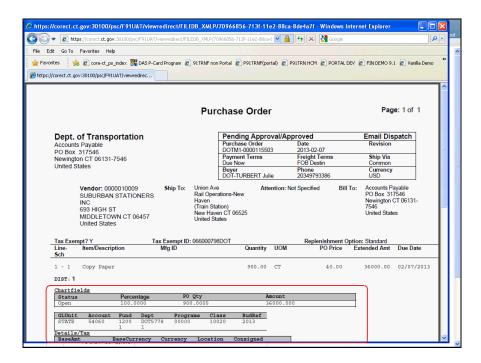

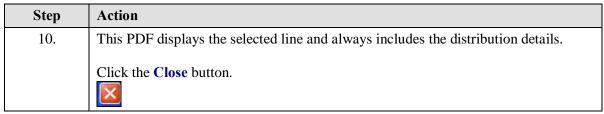

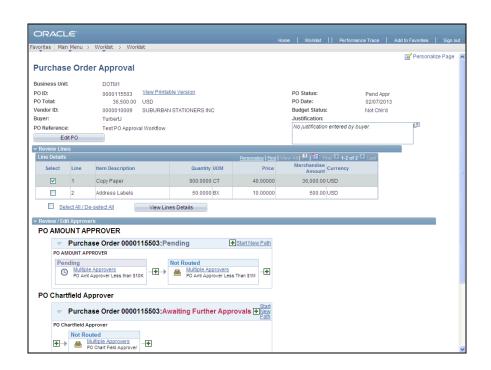

| Step | Action                                            |
|------|---------------------------------------------------|
| 11.  | Click the scrollbar to view the rest of the page. |

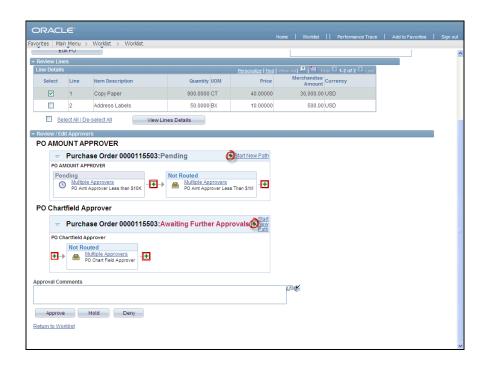

| Step | Action                                                                                                    |
|------|----------------------------------------------------------------------------------------------------|
| 12.  | The <b>Review/Edit Approvers</b> section displays approval workflow in a graphical format.                                                                            |
|      | In this example there are two approval paths. There are options for adding reviewers or approvers to a path. Users should never use the <b>Start New Path</b> option. |
| 13.  | A PO may be routed to the worklist of several approvers.                                                                                                    |
|      | Click the <b>Multiple Approvers</b> link to view the list of approvers.  Multiple Approvers                                                                           |

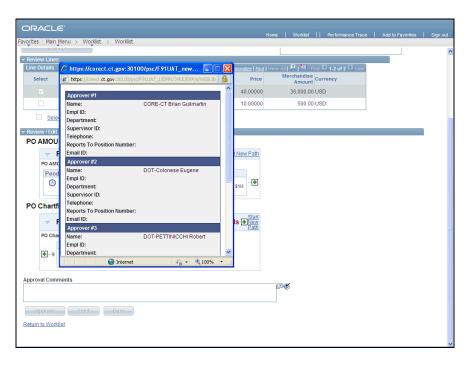

| Step | Action                                                        |
|------|---------------------------------------------------------------|
| 14.  | Click the Close button.                                       |
|      | ×                                                             |
| 15.  | The approver has the option to add <b>Approval Comments</b> . |
|      | Click the Approve button.  Approve                            |

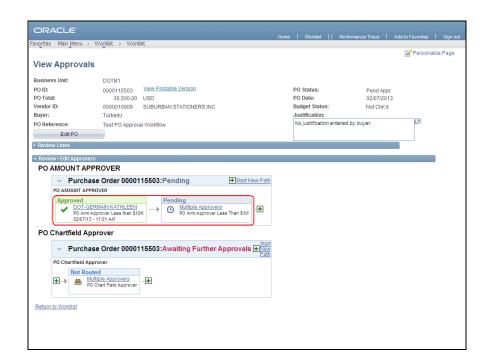

| Step | Action                                                                                                    |
|------|----------------------------------------------------------------------------------------------------|
| 16.  | The workflow path shows this first step as <b>Approved</b> . The approver link changes to the approver's name. Clicking it brings up their contact information. |
|      | The second step in the path is now <b>Pending</b> . The PO is now visible in the worklists of the multiple approvers for that approval step.                    |
|      | Click the Return to Worklist link.  Return to Worklist                                                                                                    |

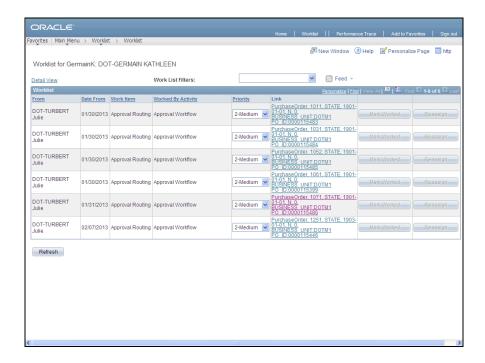

Step Action

17. The approved PO is no longer listed in the approver's worklist.

The PO will not be listed in the buyer's worklist until all the approvals are complete or it is put on hold or denied prior to approval.

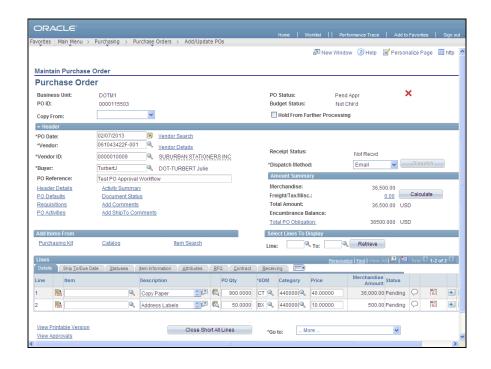

| Step | Action                                                                                                    |
|------|----------------------------------------------------------------------------------------------------|
| 18.  | Buyers and other Core-CT users with access can click the View Approvals link found in Add/Update PO and Review PO Information components of Purchasing. |
|      | Click the View Approvals link.  View Approvals                                                                                                    |

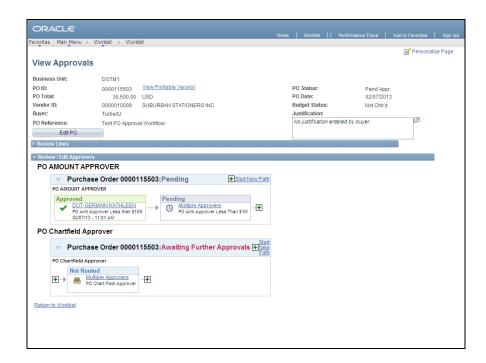

| Step | Action                  |
|------|-------------------------|
| 19.  | Review the information. |

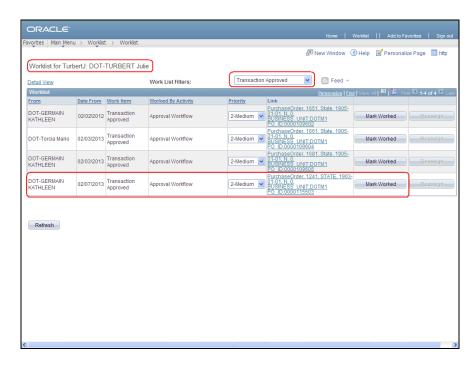

| Step | Action                                                                                                    |
|------|----------------------------------------------------------------------------------------------------|
| 20.  | This screen shows the buyer's worklist filtered to view approved transactions.                              |
|      | After the PO is completely approved a link displays in the buyer's worklist. No email notification is sent. |
|      | Click the Mark Worked button to remove it from the worklist.  Mark Worked                                   |

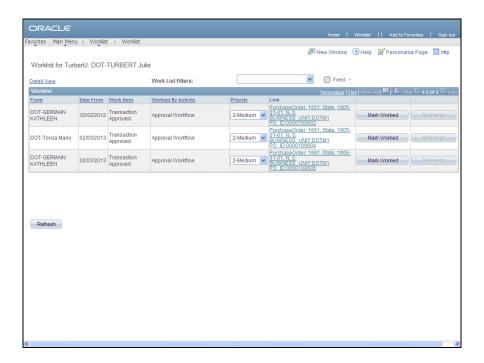

| Step | Action                                                                                                    |
|------|----------------------------------------------------------------------------------------------------|
| 21.  | The PO link no longer displays on the worklist. The buyer can use the View Approvals link on the PO to access the approvals history. |
| 22.  | End of Procedure.                                                                                                    |